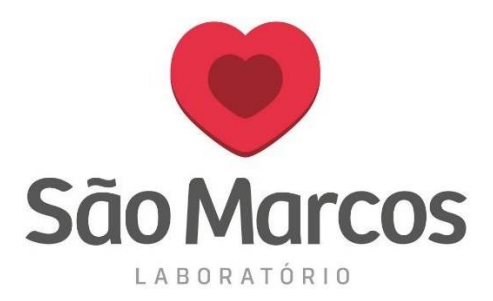

A configuração abaixo será necessária para que o navegador reconheça a nossa impressora.

Esse software será apresentado na página inicial do sistema solicitando a instalação. Após a instalação do mesmo e a configuração correta, o navegador não irá mais solicitar a escolha da impressora no ato da impressão, a mesma será impressa automaticamente após selecionar e clicar em **IMPRIMIR**.

Abaixo segue as instruções para a instalação:

Na tela inicial do sistema, desça a página até o final:

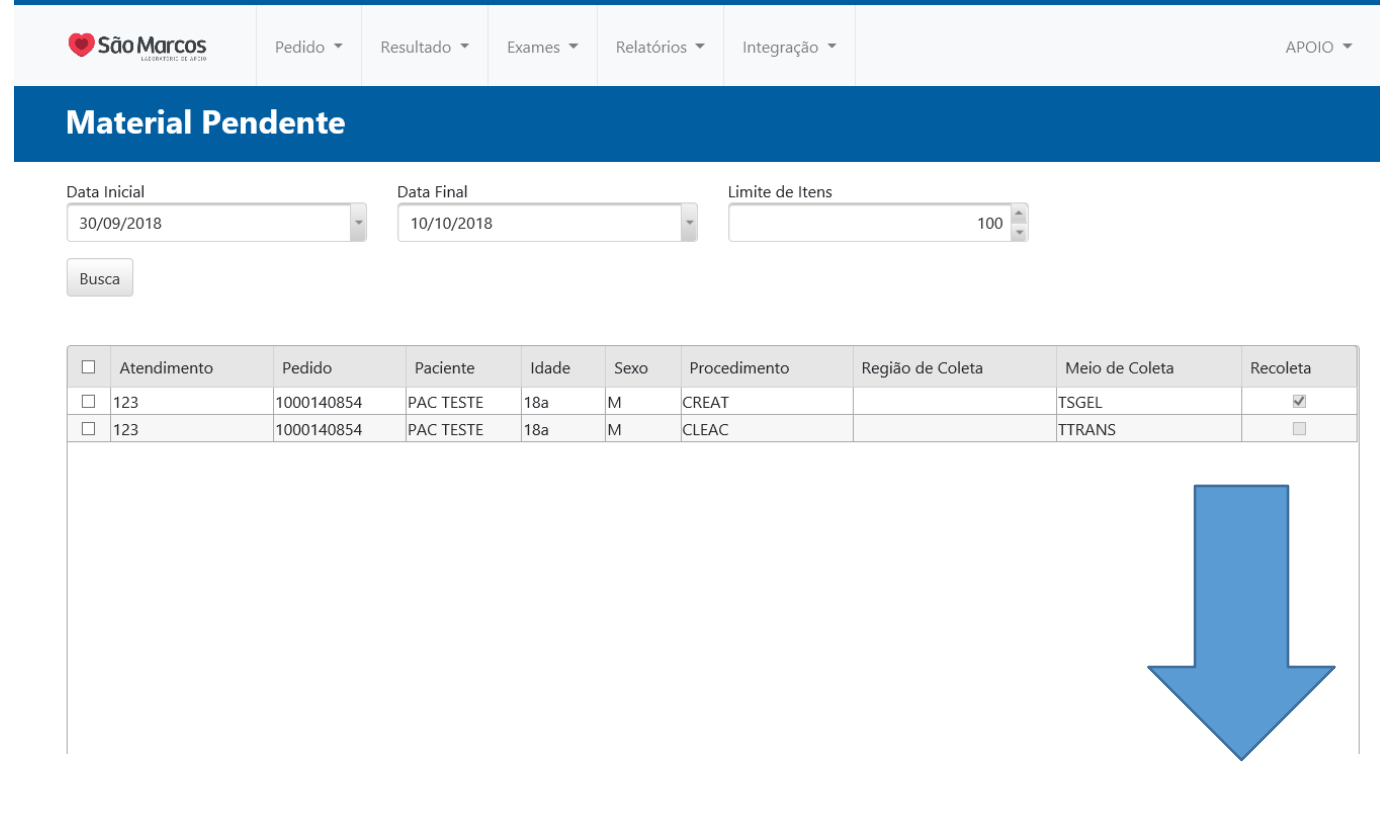

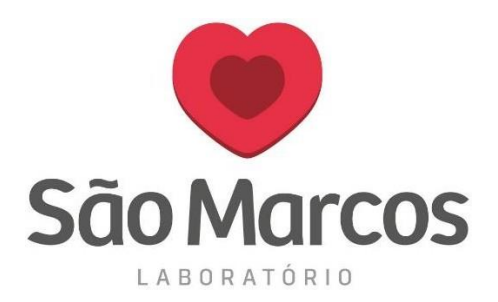

## No ícone abaixo clique em baixar:

Busca

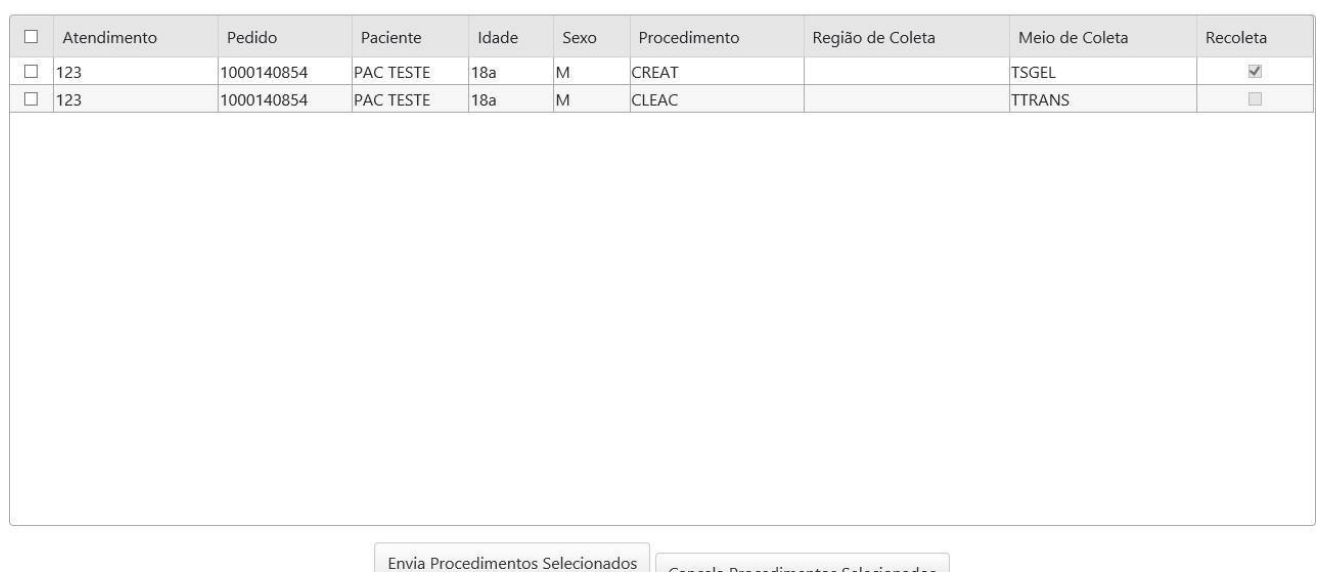

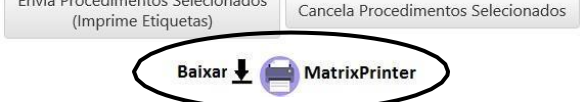

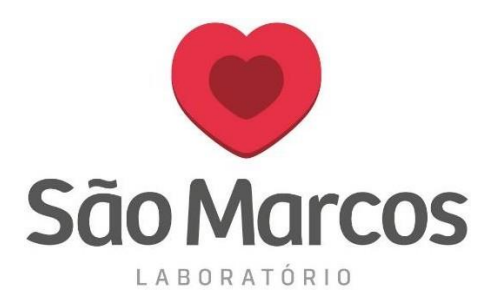

Irá apresentar a tela abaixo, clique em **INSTALAR**:

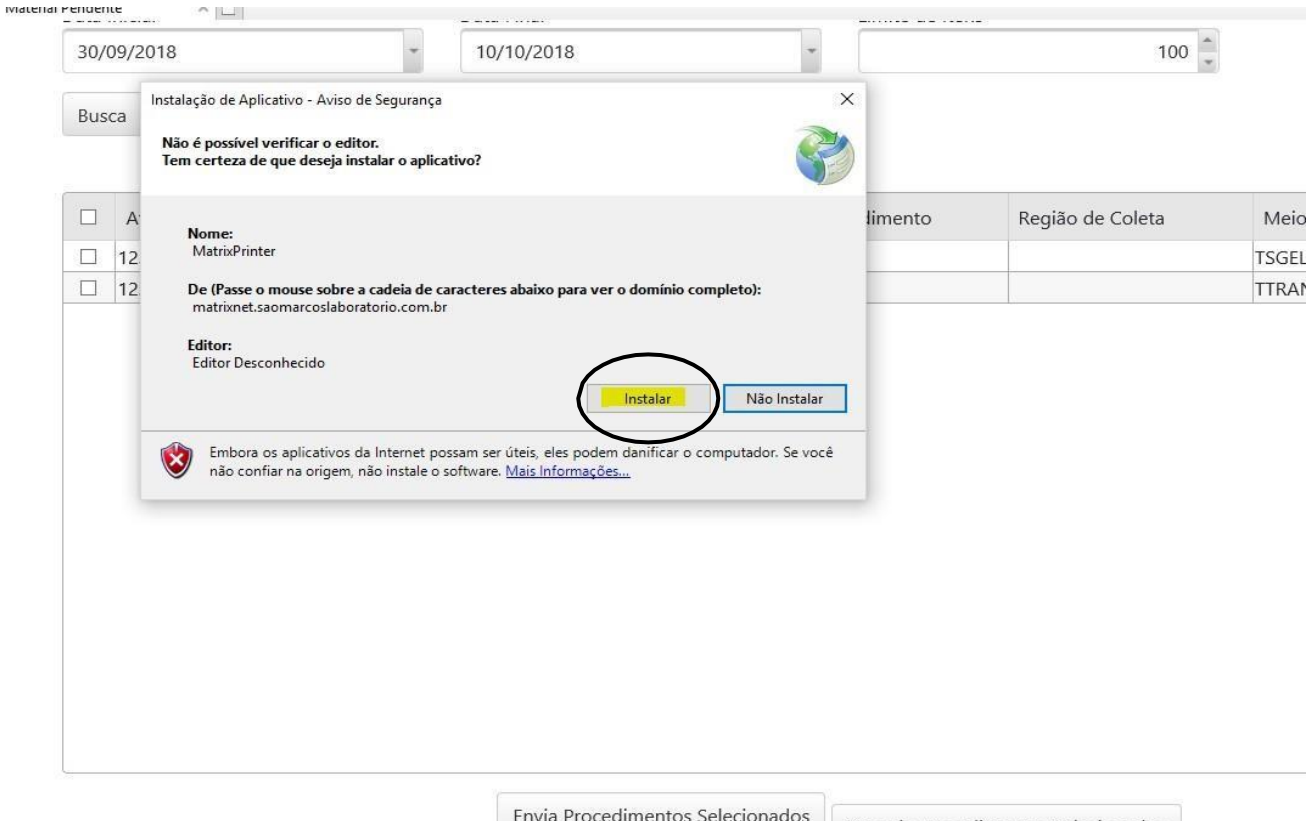

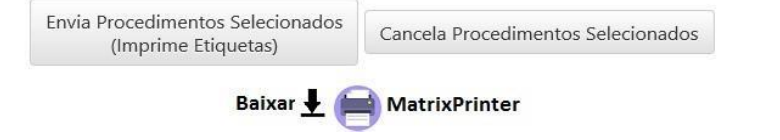

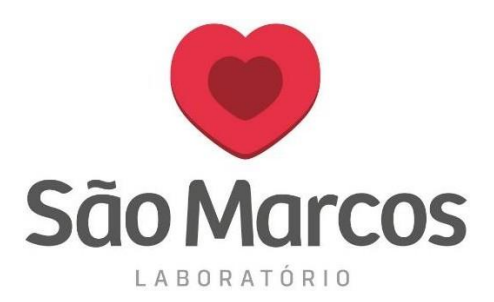

Aguarde o processo de instalação:

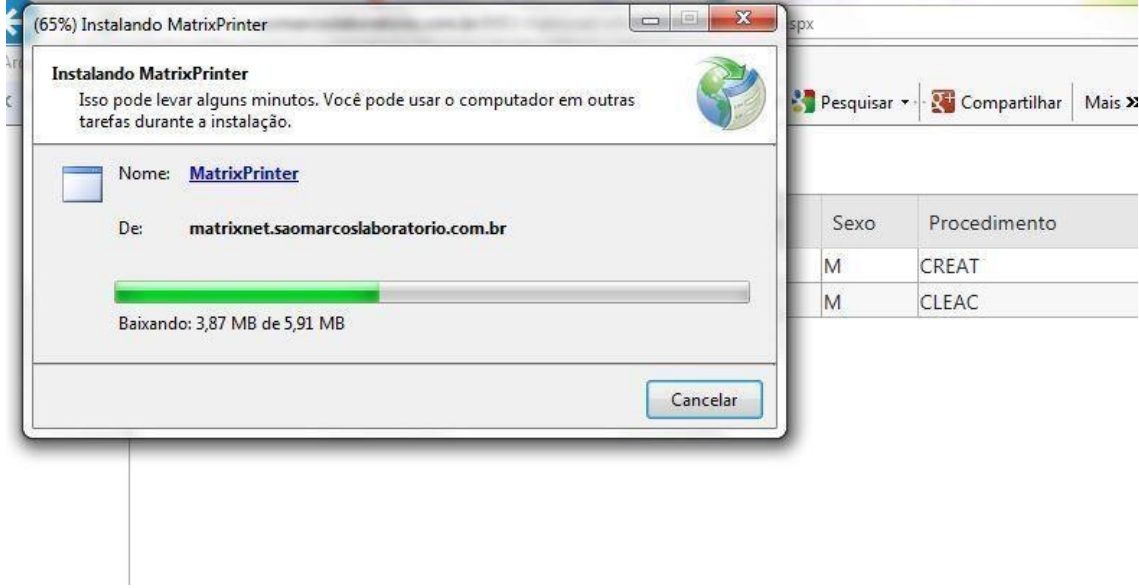

 Irá apresentar a tela abaixo para selecionar a nossa impressora, escolha a **(Zebra São Marcos)** e clique em **SALVAR**:

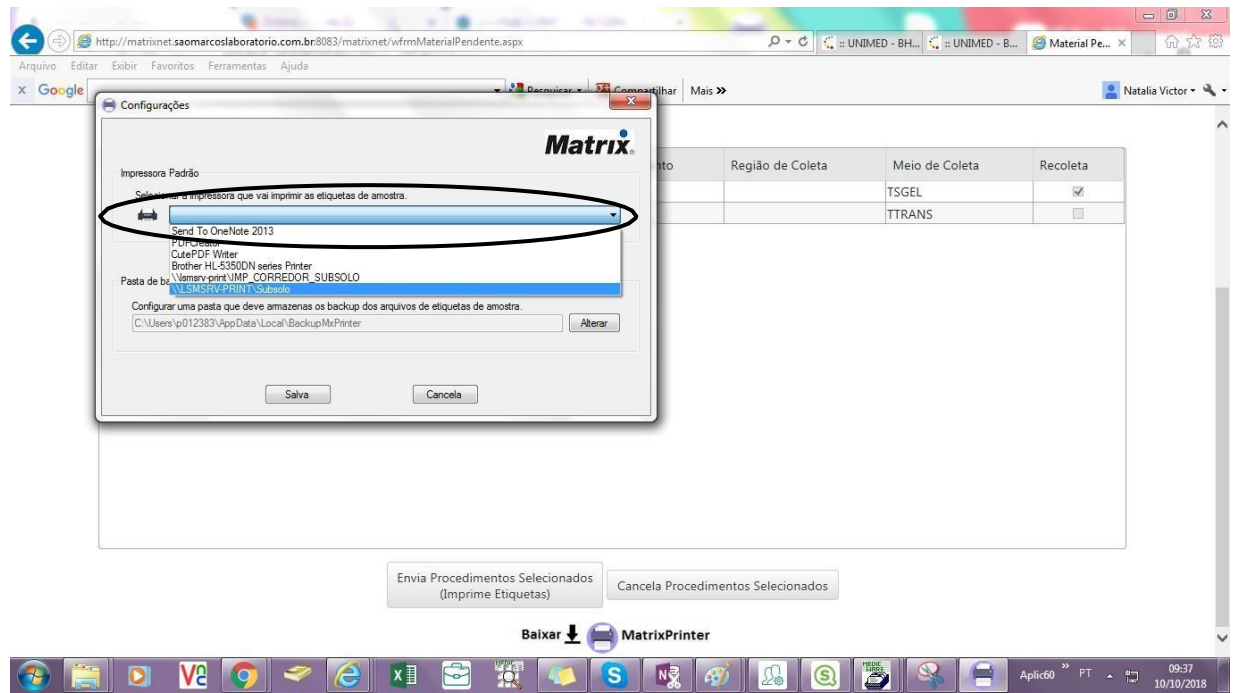

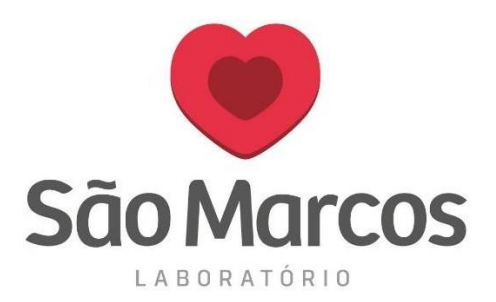

 A tela abaixo será apresentada mas poderá ser ignorada. Será utilizada apenas para marcar a impressora caso a mesma desconfigure posteriormente, caso isso ocorra, clique em **CONFIGURAÇÕES** e selecione a impressora, conforme tela acima:

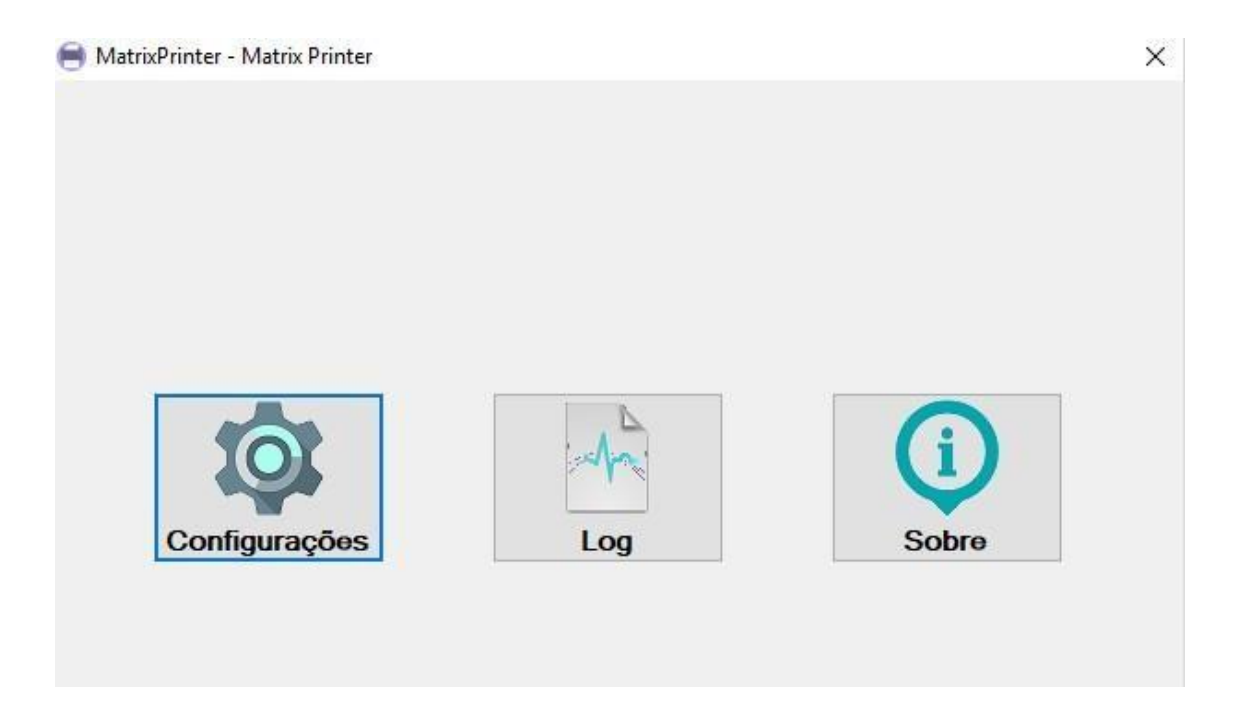

Feito as configurações, quando o apoiado clicar em imprimir ao final do cadastro do cliente ou na tela de impressão de etiquetas, **não será mais necessário escolher a impressora e realizar as configurações**, a etiqueta sairá automaticamente na impressora após selecionar e mandar para a impressão.